# UCSD APA Wikipedia Edit-A-Thon HOW-TO!

#### Start here:

Go to http://libraries.ucsd.edu/blogs/blog/apawiki2015/ (keep this page open in a new window/tab for reference)

Go to Wikipedia— https://en.wikipedia.org Log in or Create a new account.

#### Visual Editor—

New accounts already include this. If you already have an account, you can activate the Visual Editor. To opt-in, go to Preferences —> Beta Features —> Visual Editor —> Visual Editor —> Save (at bottom)

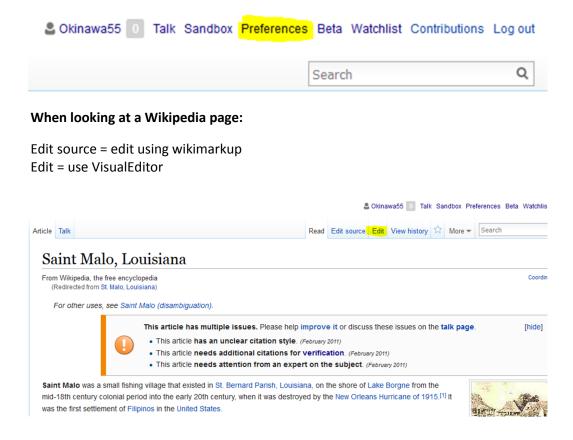

## Choose a subject to work on. (write name on white board in front of class)

Check to see if your person/topic already has a page. You can type it into the Wikipedia search bar. If it exists, but is light on content, you can choose to edit it and add more information.

*Note: When choosing your article subject, please keep in mind the conflict of Interest policy and notability guidelines. They are posted in the classroom.* 

#### Gather your research.

Whether you're writing a new article or improving an existing one, any information you add to Wikipedia must be verifiable. Start by gathering **AT LEAST THREE** reliable, published sources—books, newspapers, magazines, academic journals, oral history transcripts—that you can use to write your article. These can be online or print publications, but remember they must be independent of your subject—no artists' websites, gallery press releases, etc. You'll be adding inline citations (footnotes) that reference these sources, making it possible for any reader to verify the information in the article.

How to Edit an Existing Page:

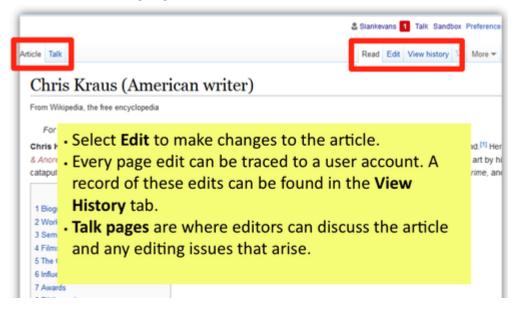

At the top of the editing window, there's a toolbar that you can use to bold, italicize, add links to other Wikipedia articles or external websites, insert images, and more.

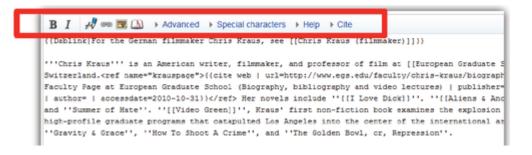

At the bottom of the window, you'll find the edit summary. You can enter a description of your changes in the edit summary field and, when the edit is minor, check the "This is a minor edit" box.

\*Add a note about today's event — This entry was created for the 2015 APA Wiki-edit-a-thon

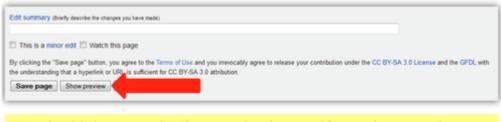

 You should always use the Show preview button. After you've entered a change in the editing window, click the Show preview. This lets you see what the page will look like after your edit, before you actually save it to Wikipedia.

#### How to Create a New Page:

Your Sandbox is a great place to draft an entry. Once you have your text and are happy with your citations and formatting, you can copy and paste it into a new entry.

| Go to your Sandbox.   |                       |                                                                        |
|-----------------------|-----------------------|------------------------------------------------------------------------|
| A Destre W            |                       | Suy 713                                                                |
|                       | Main Page Talk        | Read View source View history 🏠 Search Q                               |
| a a P                 |                       |                                                                        |
| WikipediA             | Welcome to Wikipedia, | Arts     History     Society                                           |
| The Free Encyclopedia |                       | <ul> <li>Biography</li> <li>Mathematics</li> <li>Tochnology</li> </ul> |

If you created a new account today, follow the link to create a new sandbox.

#### Begin writing.

Your opening paragraph must:

- Start with the subject's full name in bold, followed by dates of birth and death in parentheses.
- Provide context—most often, nationality and occupation (i.e., American designer)
- Assert notability. What was this person best known for? (legacy, awards, museum collections, etc.)

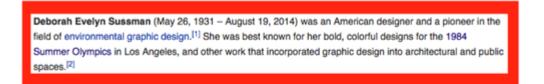

As your article grows, you can add section headings such as:

- ==Early Life and Education==
- ==Selected Works==
- ==Exhibitions==
- ==Awards==

To create a sub-heading within any section, use 3 [===] instead of 2 [==].

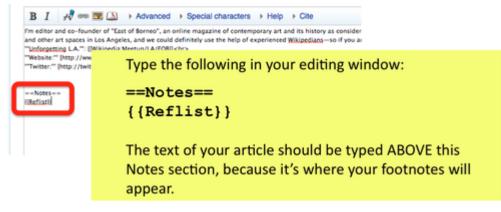

## Cite! Cite! Cite!

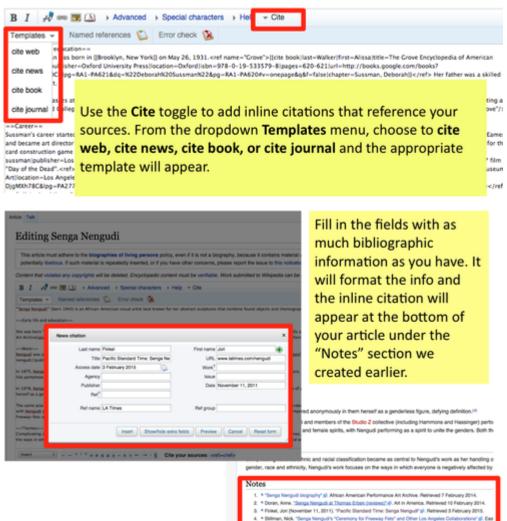

Note: If citing a source that you will likely reference again, be sure to give it a nickname in the Ref name field. Then you can use the Named References tool and select it from a dropdown menu, instead of filling out the template again.

#### **Create New Entry**

Once you're happy with your text and formatting in your Sandbox, you can copy/paste your code into a new entry. Enter your topic/person in the Wikipedia search box. And—if it doesn't already exist—follow the prompt to create a new page. [If you don't see the prompt, check to be sure that you are logged in.]

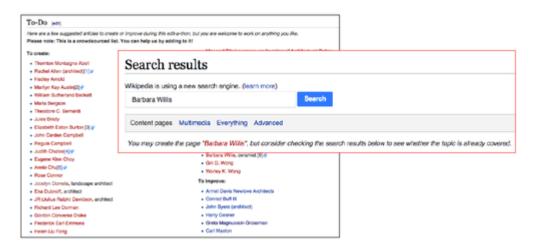

## **Troubleshooting: Naming / Disambiguation**

If there is already an article with the same name as the one you want to create, you may need to <u>disambiguate</u> (or make less ambiguous) by adding a parenthetical tag—for ex., Charles Gaines (artist), to avoid confusion with the Wikipedia entry for a different Charles Gaines. If you need help naming your article, just ask.

#### **Ready to Publish?**

Before you save your new article, be sure it has all of the following:

- No conflict of interest
- Written from a neutral point of view
- At least three inline citations to published, reliable sources that are independent of the subject and prove notability.

When you're ready, use the Save Page button to publish your new article to Wikipedia!

In Wikipedia, a stub is a short article in need of expansion. A good stub provides context so other editors can improve upon it. My recommendation: include at least three inline citations and then PUBLISH! A short article is better than none.

# **Evangeline Montgomery**

From Wikipedia, the free encyclopedia

Evangeline "EJ" Montgomery (born May 2, 1933 in New York, NY) is an American artist known primarily for her metal work. She has also worked as a printmaker, lithographer and curator. She received the Women's Caucus for Art Lifetime Achievement Award in 1999.<sup>[1]</sup>

Montgomery moved to Los Angeles in 1955 where she worked in jewelry design.<sup>[2]</sup> She received her B.F.A. from the California College of Arts and Crafts in 1969.<sup>[3]</sup>